## **USA** HEALTH

## Kronos: How to run a report

• Step One: Select the Reports option on the Related Items Pane.

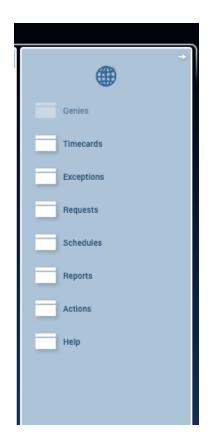

• **Step Two:** Select the report option and enter in appropriate filter options before generating report.

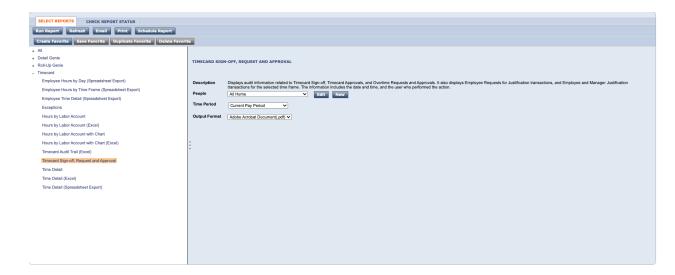

## **USA** HEALTH

• **Step Three:** Users have the option to 'Create Favorites' for their favorite report.

| SELECT REPORTS CHECK REPORT STATUS                            |
|---------------------------------------------------------------|
| Run Report Refresh Email Print Schedule Report                |
| Create Favorite Save Favorite Delete Favorite Delete Favorite |

• Once selected, users need to name the report and enter in additional remarks. Select '**Save Favorite**' when complete.

| FAVORITE REPORT                  |                                                                                                    |  |
|----------------------------------|----------------------------------------------------------------------------------------------------|--|
| *Favorite Report                 |                                                                                                    |  |
| Author's Remark                  | <b>IS</b>                                                                                                    |  |
| This Favorite Report is based on |                                                                                                    |  |
| Report Timeca                    | srd Sign-off, Request and Approval                                                                                                    |  |
|                                  |                                                                                                    |  |
| Description                      | Displays audit information related to Timecard Sign-off, Timecard Approvals, and Overtime Requests and Approvals. It also displays Employee Requests for Justification transactions, and Employee and Manager Justification transactions for the selected time frame. The information includes the date and time, and the user who performed the action. |  |
| People                           | All Home V Edit New                                                                                                    |  |
| Time Period                      | Current Pay Period V                                                                                                    |  |
| Output Format                    | Adobe Acrobat Document(.pdf) 🗸                                                                                                    |  |
|                                  |                                                                                                    |  |
|                                  |                                                                                                    |  |
|                                  |                                                                                                    |  |
|                                  |                                                                                                    |  |